# **Cut down on wallet and key chain overload and use your phone as your Library card.**

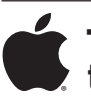

### **To save your library card to our mobile website:**

- 1. In Safari browser, go to m.wblib.org
- 2. Click "access my barcode"
- 3. Click "create account" link
- 4. Fill out form, click "create account" button

### **To save your library card to your homescreen:**

- 5. When prompted, click "save password" (Note: You must have this setting enabled in your browser)
- 6. Click "login page" link
- 7. Click share button:  $\overline{r}$
- 8. Click "add to homescreen" button:  $[$
- 9. Rename the link in the top field to something that you will recognize
- 10. Click "add" at the top of Safari

## **To use saved library card:**

- 1. Click the link you just added to the homescreen
- 2. Click "get barcode #" button (email/password should be filled in)
- 3. Barcode appears on screen (the barcode is in a different format because it reads better at the self checkouts)

 *Bring your phone to any Library Information Desk and staff will answer questions or help with set up.*

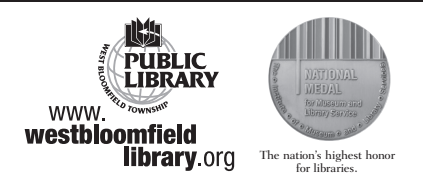

Text us at: (248) 648-6638

# **Cut down on wallet and key chain overload and use your phone as your Library card.**

#### ®  **To save your library card to our mobile website:**

- 1. In Chrome browser, go to m.wblib.org
- 2. Click "access my barcode"
- 3. Click "create account" link
- 4. Fill out form, click "create account" button

## **To save your library card to your homescreen:**

- 5. When prompted, click "save password" (Note: You must have this setting enabled in your browser)
- 6. Click the menu button on the phone.
- 7. Click "add to homescreen"
- 8. Rename the link in the top field to something that you will recognize
- 9. Click "add"

## **To use saved library card:**

- 1. Click the link you just added to the homescreen
- 2. Click "get barcode #" button (email/password should be filled in)
- 3. Barcode appears on screen (the barcode is in a different format because it reads better at the self checkouts)

 *Bring your phone to any Library Information Desk and staff will answer questions or help with set up.*

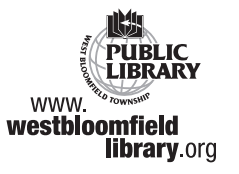

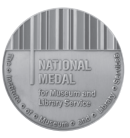

ation's highest hono for libraries.

Text us at: (248) 648-6638